# **KARTOGRAFYA 2 ÖDEV YÖNERGESİ**

### **(LÜTFEN DİKKATLİCE OKUYUNUZ !)**

- ➢ Kartografya 2 dersi ödevinin genel not ortalamasına katkısı %30'dur.
- ➢ Ödev kapsamında üretilecek olan tematik harita için aşağıdaki ödev dağıtım listesinde isminizin karşısında yer alan konu, harita türü ve çalışma bölgesi kullanılmalıdır.
- ➢ Ödevde kullanacağınız sözel veri tabanları için Türkiye İstatistik Kurumu'nun sayfasını ziyaret ediniz [\(www.tuik.gov.tr\)](http://www.tuik.gov.tr/).
- ➢ Türkiye ile ilgili çalışma bölgeleri Türkiye İstatistiki Bölge Birimleri Sınıflandırması (Türkiye İBBS)'ye göre belirlenmiştir. Bölgeleri oluşturulan iller aşağıdaki tabloda verilmektedir.
- ➢ Ödev kapsamında üretilen tematik haritalar uygun kağıt boyutunda tasarlanmalı, PDF formatında ölçekli kaydedilerek, dersin öğretim üyesinin belirttiği e-posta adresine gönderilmelidir. Gönderilecek dosya ismi, Ad\_Soyad\_OgrenciNo.PDF biçiminde olmalıdır.
- ➢ Tasarlanan tematik haritada veri sınıflarının gösterimi, ölçek yazısı, ölçek çubuğu, veri ve kaynağı ile ilgili bilgi, harita başlığı, kuzey oku, ek harita, çalışma bölgesinin komşu illerinin gösterimi yer almalıdır. Ödevler bu kriterlere göre değerlendirilecektir.
- ➢ Haritanızın kenar bilgileri arasına **Ad-Soyad, Numara ve Grup numarası** bilgilerini eklemeyi unutmayınız. (Örneğin; Hazırlayan: Ad Soyad / Numara / Gr. no)
- ➢ Avesis sayfasına yüklenen ".shp" formatındaki geometrik verileri kullanabilirsiniz.
- ➢ Tasarımların **özgün** olması önemlidir. Tematik haritalar derste ayrıntıları verilen bilgilere uygun olarak zenginleştirilmelidir. Örneğin; konu ile ilgili yapılan ek araştırmalar haritaya ve çevresine yazı ve diyagramlar ile eklenebilir.
- ➢ Ödev son teslim süresi **24 Mayıs Çarşamba 23.59**'dur. Sonrasında gönderilen ödevler değerlendirilmeyecektir.

# **BÖLGELERİN İÇERDİĞİ İLLER LİSTESİ**

ŕ

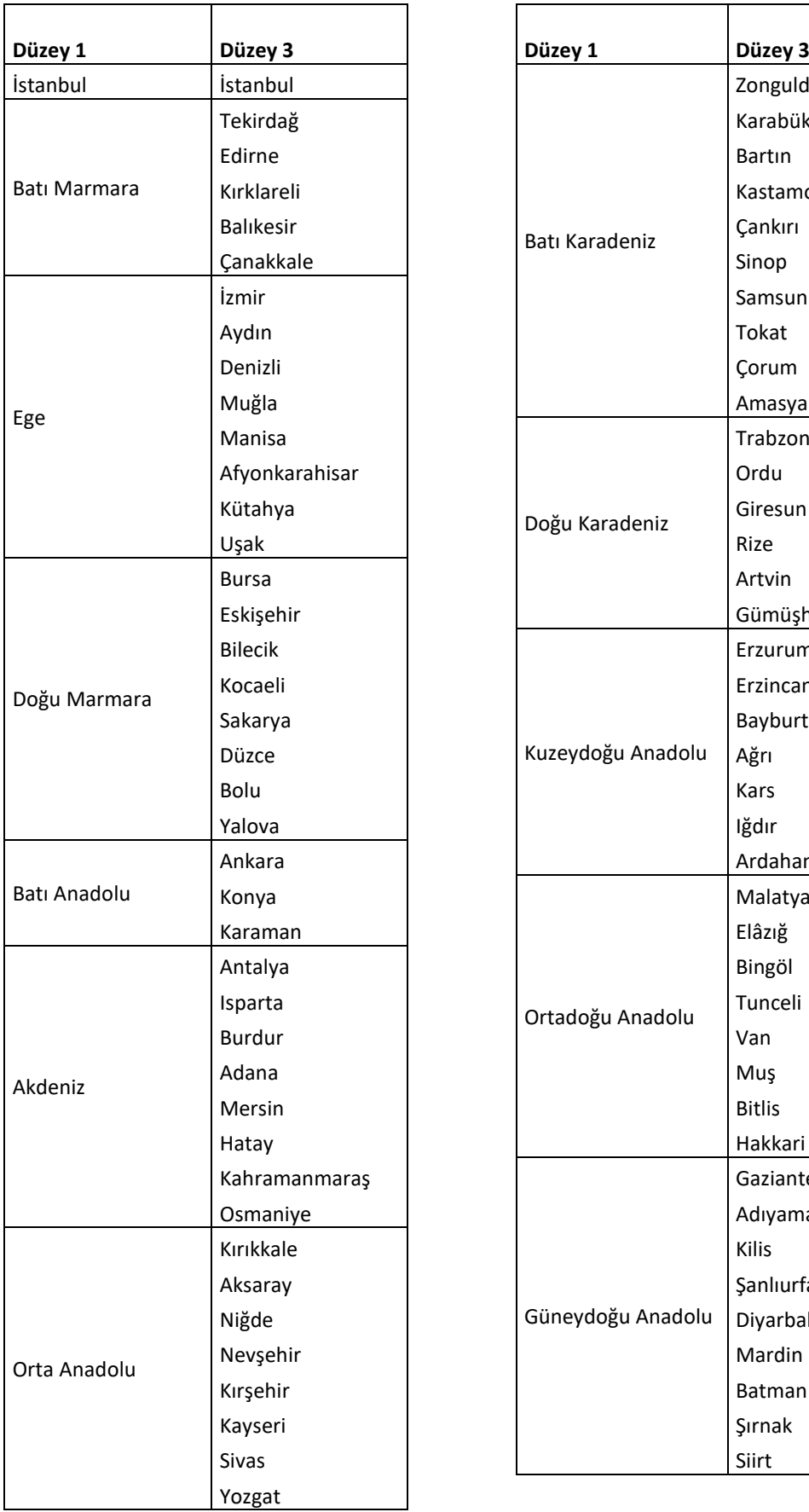

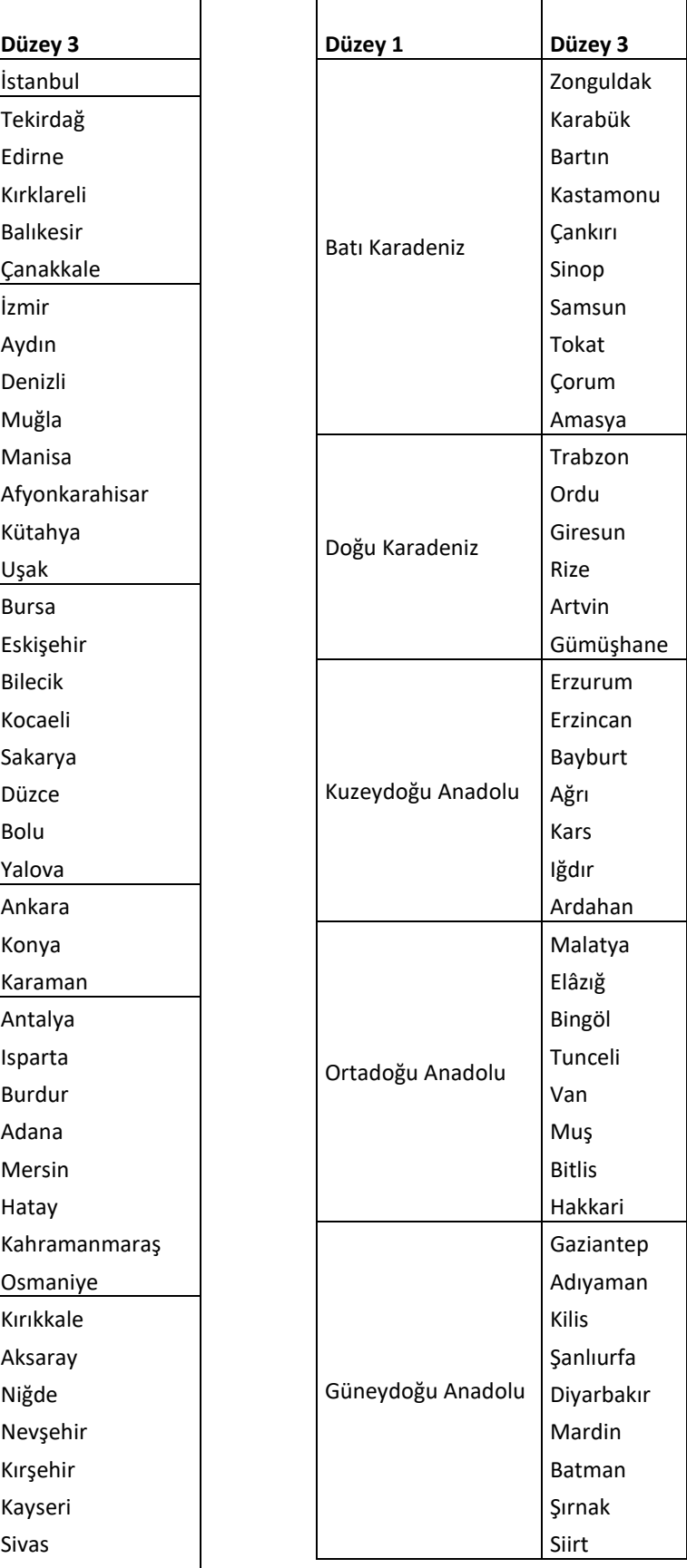

# **ÇALIŞMA VERİLERİNE ULAŞMA**

Verilerin büyük bir bölümüne <https://biruni.tuik.gov.tr/medas/> adresinden ulaşılabilmektedir. Diğer veri bilgilerine olan ulaşım durumları konu başlıklarının alt bölümünde bulunmaktadır. Aşağıda, mevcut verilere site ara yüzü vasıtasıyla nasıl ulaşılacağı kısaca anlatılmaktadır. Verilere ulaştıktan sonra veriler ArcGIS yazılımı ile veritabanına işlenmelidir.

|                     |      | Sütunlar |                             |       |
|---------------------|------|----------|-----------------------------|-------|
|                     |      | Adana-1  | Afyonkarahisar-3 Aksaray-68 |       |
| 30-34 ve Ilköğretim | 2015 | 20,806   | 8.580                       | 4.941 |
| 35-39 ve Ilköğretim | 2015 | 19.689   | 7.791                       | 4.202 |
| 40-44 ve IIköğretim | 2015 | 21, 221  | 7,580                       | 4.052 |
| 45-49 ve IIköğretim | 2015 | 17.178   | 6.065                       | 2.953 |

Şekil 1. TUİK'ten elde edilen örnek veri tablosu

Veriler (çalışma konusuna bağlı olarak), yukarıdaki tabloya benzer bir şekilde site üzerinde görünecek veya Excel dosyası olarak indirilebilir durumda olacaktır. ArcGIS'te her bir il birer kayıt (satır) şeklinde olacağından yukarıdaki tablodaki sütun isimleri (field, il isimleri) ArcGIS'te satır ismi olarak görünecek, satır isimleri (bu örnekteki "30‐34 ve ilköğretim" gibi) ise sütun ismi olarak belirlenecek ve veriler o şekilde girilecektir (Şekil 2).

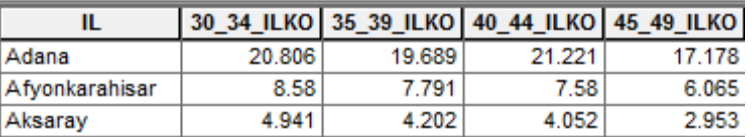

Şekil 2. Elde edilen verinin ArcGIS'e aktarılmış hali (Örnektir. Çalışma konusuna göre sütun isimleri ve sayıları farklı olacaktır)

## **NÜFUS VERİLERİ**

**Konu**: Adrese Dayalı Nüfus Kayıt Sistemi Sonuçları -- İBBS‐Düzey1, İBBS‐Düzey2, İl ve İlçe Nüfusları -- Göstergelere Ekle (Tıkla) -- İleri -- Yıl seçilir (En yakın yıl) -- İleri -- **Düzey**: İBBS3 (İl Düzeyi) -- Çalışma bölgesine düşen iller seçilir -- Rapor Oluştur (Tıkla). Elde edilen veriler veri tabanına işlenir.

# **BİTİRİLEN EĞİTİM DÜZEYİ VERİLERİ**

**Konu**: Ulusal Eğitim İstatistikleri -- Bitirilen Eğitim Düzeyi -- **Kırılım Seçiniz**: Eğitim Düzeyi(1), Yaş Grubu(2) -- Çalışma konusundaki eğitim ve yaş düzeyleri seçilir -- Göstergelere Ekle -- İleri -- Yıl seçilir (En yakın yıl) -- **Düzey**: İBBS3 (İl Düzeyi) -- Çalışma bölgesine düşen iller seçilir -- Rapor Oluştur. Elde edilen veriler veri tabanına işlenir.

## **KONUT SATIŞ VERİLERİ**

**Konu**: Konut Satış İstatistikleri -- Konut Satış Sayıları -- **Kırılım Seçiniz**: Satış Durumu -- İlk Satış -- Göstergelere Ekle -- İleri -- Yıl seçilir -- **Düzey**: İBBS3

(İl Düzeyi) -- Çalışma bölgesine düşen iller seçilir -- Rapor Oluştur (Tıkla). Elde edilen veriler veritabanına işlenir.

#### **TİYATRO VERİLERİ**

**Konu**: Tiyatro İstatistikleri -- Tiyatro Salonu Sayısı -- **Kırılım Seçiniz**: Kırılım yok -- Göstergelere Ekle -- İleri -- Yıl seçilir (En yakın yıl) -- **Düzey**: İBBS3 (İl Düzeyi) -- Çalışma bölgesine düşen iller seçilir -- Rapor Oluştur (Tıkla). Elde edilen veriler veri tabanına işlenir.

#### **TİYATRO SEYİRCİ SAYISI VERİLERİ**

**Konu**: Tiyatro İstatistikleri -- Seyirci Sayısı -- **Kırılım Seçiniz**: Seçmeden ilerleyiniz. -- Göstergelere Ekle -- İleri -- Yıl seçilir (En yakın yıl) -- **Düzey**: İBBS3 (İl Düzeyi) -- Çalışma bölgesine düşen iller seçilir -- Rapor Oluştur (Tıkla). Elde edilen veriler veri tabanına işlenir.

#### **SİNEMA VERİLERİ**

**Konu:** Sinema İstatistikleri --Salon Sayısı --**Kırılım Seçiniz**: Kırılım yok. -- Göstergelere Ekle -- İleri -- Periyot: Yıllık – Yıl Seçilir (En yakın yıl) --**Düzey:** İBBS3 (İl Düzeyi) – Çalışma bölgesine düşen iller seçilir -- Rapor Oluştur (Tıkla). Elde edilen veriler veri tabanına işlenir.

#### **SİNEMA SEYİRCİ SAYISI**

**Konu:** Sinema İstatistikler -- Seyirci Sayısı –**Kırılım Seçiniz:** Seçmeden devam edin -- Göstergeleri Ekle -- İleri -- Periyot: Yıllık -Yıl Seçilir (En yakın yıl) --**Düzey:** İBBS3 (İl Düzeyi) –Çalışma bölgesine düşen iller seçilir -- Rapor Oluştur (Tıkla). Elde edilen veriler veri tabanına işlenir.

#### **YILLARA GÖRE MOTORLU ARAÇ SAYISI VERİLERİ**

**Konu**: Motorlu Kara Taşıt İstatistikleri -- Motorlu Kara Taşıt Sayısı -- **Kırılım Seçiniz:** Araç Türü -- Ödevinize odaklı olarak taşıt türleri seçilir -- Göstergelere Ekle -- İleri -- Yıl seçilir -- **Düzey**: İBBS3 (İl Düzeyi) -- Çalışma bölgesine düşen iller seçilir -- Rapor Oluştur (Tıkla). Elde edilen veriler veritabanına işlenir.

#### **YURT DIŞINI ZİYARET EDEN VATANDAŞ SAYISI VERİLERİ**

**Konu:** Turizm İstatistikleri -- **Gösterge:** Giriş Yapan Vatandaşlar (Yurtdışını Ziyaret Eden Vatandaş Sayısı) –**Kırılım Seçiniz**: Eğer ödevde belirtilmediyse kırılım seçmeyiniz. (ödevinize odaklı). –Göstergeleri Ekle --İleri – Periyot: Yıllık – Yıl Seçilir (ödevinize odaklı) – İleri – Düzey: İBB3 (İl Düzeyi) – Çalışma bölgesine düşen iller seçilir – Rapor Oluştur (Tıkla). Elde edilen veriler veri tabanına yerleştirilir.

#### **KÜTÜPHANE KULLANICI SAYISI VERİLERİ**

**Konu:** Kütüphaneler ve Müze İstatistikleri -- Halk kütüphanelerindeki kullanıcı sayısı – Göstergeleri Ekle --İleri – Periyot: Yıllık – Yıl Seçilir (ödevinize odaklı) – İleri – Düzey: İBB3 (İl Düzeyi) – Çalışma bölgesine düşen iller seçilir – Rapor Oluştur (Tıkla). Elde edilen veriler veri tabanına yerleştirilir.

# **TARIM ALANI VERİLERİ**

Veriler[e http://www.tuik.gov.tr](http://www.tuik.gov.tr/) adresinden ulaşılabilir.

Konularına Göre İstatistikler -- Tarım -- Bitkisel Üretim İstatistikleri -- İstatistiksel Tablolar ve Dinamik Sorgulama -- Tarım ve Orman Alanları -- İllere Göre Tarım Alanları. Excel dosyasında, çalışma bölgesindeki illere ait veriler veri tabanına işlenir.